# Kent Academic Repository

# Full text document (pdf)

### **Citation for published version**

Roberts, Jonathan C. (1996) Waltz User Manual. Technical report. UKC, Computing Laboratory, University of Kent, Canterbury, Kent, CT2 7NF, UK

### **DOI**

### **Link to record in KAR**

https://kar.kent.ac.uk/21310/

### **Document Version**

UNSPECIFIED

### **Copyright & reuse**

Content in the Kent Academic Repository is made available for research purposes. Unless otherwise stated all content is protected by copyright and in the absence of an open licence (eg Creative Commons), permissions for further reuse of content should be sought from the publisher, author or other copyright holder.

### **Versions of research**

The version in the Kent Academic Repository may differ from the final published version. Users are advised to check **http://kar.kent.ac.uk** for the status of the paper. **Users should always cite the published version of record.**

### **Enquiries**

For any further enquiries regarding the licence status of this document, please contact: **researchsupport@kent.ac.uk**

If you believe this document infringes copyright then please contact the KAR admin team with the take-down information provided at **http://kar.kent.ac.uk/contact.html**

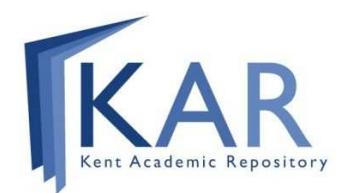

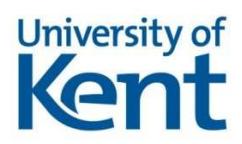

## Waltz User Manual Technical Report 22-96

Dr. Jonathan C. Roberts

Computing Laboratory, University of Kent, Canterbury, Kent, CT2 7NF, UK

19 December, 1996

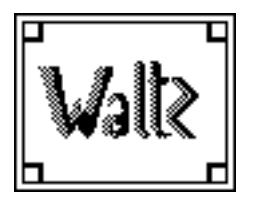

### **Waltz User Manual** Version: 1.0<br> **J.C.Roberts** Section: 0 J.C.Roberts Section: 0<br>Date: 19 December, 1996 Page : 0-1 Date: 19 December, 1996

### **Contents**

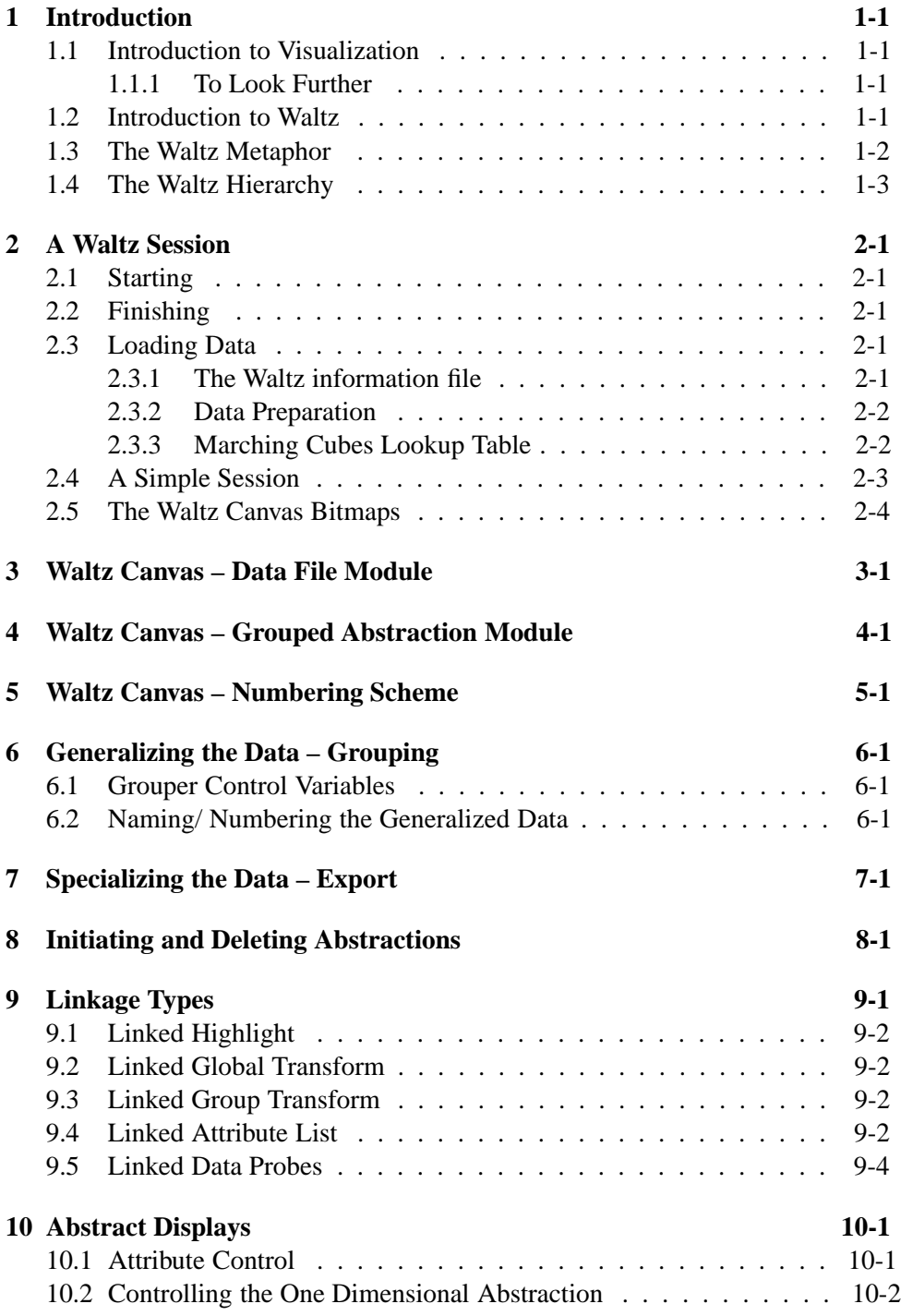

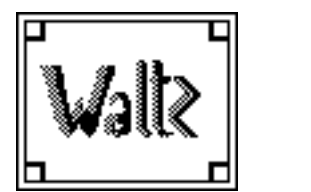

**Waltz User Manual** Version: 1.0<br> **J.C.Roberts** Section: 0 J.C.Roberts Section: 0<br>Date: 19 December, 1996 Page : 0-2 Date: 19 December, 1996

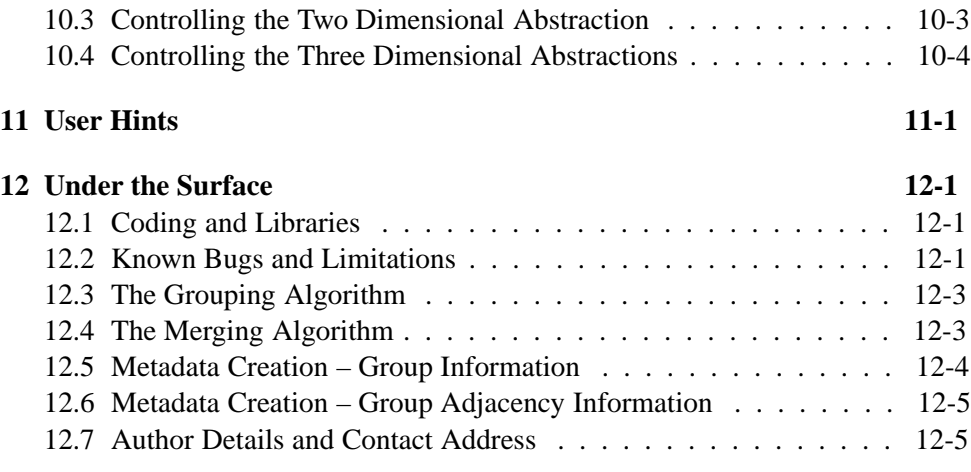

### **References 12-1**

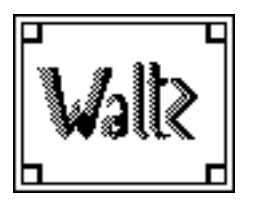

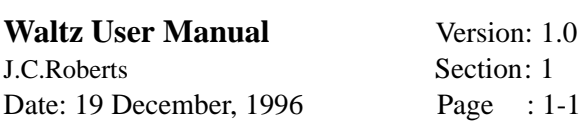

### **1 Introduction**

This Document describes relevant information to understand and control the Waltz Visualization System.

### **1.1 Introduction to Visualization**

The term *Visualization* is commonly used with computer graphics to describe a picture on a computer screen; however, visualization is more than a "pretty picture". Visualization is about forming an image or picture, allowing the viewer to create a mental image of the object, to perceive, and form insight into, the underlying data.

The process of converting data into images has been a tool for scientists for many years. Even before the use of computers, charts and diagrams were created and used to gain insight into and understanding of data. Computers provide functionality to generate and process vast quantities of data, generating mappings and displaying the visualization at interactive speeds.

### **1.1.1 To Look Further**

Visualization is a rapidly growing area; for more information on visualization and graphics techniques refer to the following list of periodicals and books.

- Visualization: "Volume Visualization" [Kau91]
	- "Introduction to Visualization" [EW92]
	- "Proceedings of the IEEE Conference on Visualization IEEE Computer Society Press": Annual conference proceedings [BE94]
	- "Visual Cues Practical Data and Visualization" [KK93]
	- Graphics: "Computer Graphics Principles and Practice (Second Edition)" [FvDFH90].
		- "Advanced Animation and Rendering Techniques", [WW92]
		- "Computer Graphics and Applications" IEEE Computer Society – Bimonthly Scientific Journal.
- Virtual Reality: "The Science of Virtual Reality and Virtual Environments" [Kal93].
	- "Pictorial Communication in Virtual and Real Environments" [Ell91].

### **1.2 Introduction to Waltz**

The Waltz visualization system [Rob95] provides mechanisms to display and explore three dimensional spatial data sets; often known as Volume Data. The Sys-

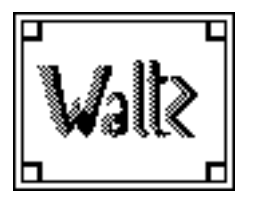

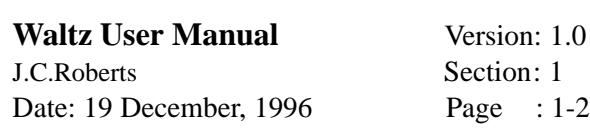

tem provides tools that hierarchically disect the data into a series of parts (known as groups) of the data. The groups being manipulated, transformed and further divided.

Volume data can be sampled from 'real life' objects, the human body or machined parts for example, being generated from Magnetic Resonance Imaging (MRI) or Computer (Axial) Tomography (CT) scans. Spatial Volume Data can also be generated using Simulation and Mathematical Evaluation techniques.

#### **1.3 The Waltz Metaphor**

The name Waltz is taken from the music time of three parts in four. The system was named Waltz because it operates with three parts: Generalization, Specialization and Abstraction.

The *Generalization* process groups (clusters) the data into similar regions, and can reduce the level of detail. Multiresolution modelling, as Nielson [Nie94] states, can benefit scientific data analysis, for example "browsing through a large data set, it is useful to zoom in for detail and zoom out for context". Clustering as Hagen [Hag94] states reduces the amount of data by "grouping similar objects by optimizing criterion function or other object-dependent properties". After any generalization the data is displayed within Waltz by a number of abstractions.

The *Specialization* process reduces the amount of data by selecting subsets of the generalized data creating a tree (fan-out) hierarchy where the data is read in, generalized and then specialized into smaller subsets of data features. The user graphically selects specific groups from the generalized data (displayed as an abstraction) creating a new specialized data set. Each subsequent specialized dataset can then be further generalized and specialized. The data is automatically displayed after specialization in a number of abstractions.

The *Abstractions* display aspects of the information (from the generalization), where some of the information can be lost or augmented to facilitate the understanding of the data. There are different levels of abstraction, from very abstract views to those not so abstract. The Generalized data in Waltz is immediately displayed by the nominated abstractions. The abstract views can remain throughout the visualization process representing a graphical visualization history. The user can interact between the abstractions, where one abstraction can control the views and status of another abstraction; providing the user with insight into the relationship between these different abstractions.

The graphical user interface can be described as the fourth part of the Waltz system controlling the complete operation and functionality of the visualization system. The user interface controls the hierarchical segmentation (generalization), user defined disection (specialization) and manipulation (Linkages) between multiple views (abstractions) of the data.

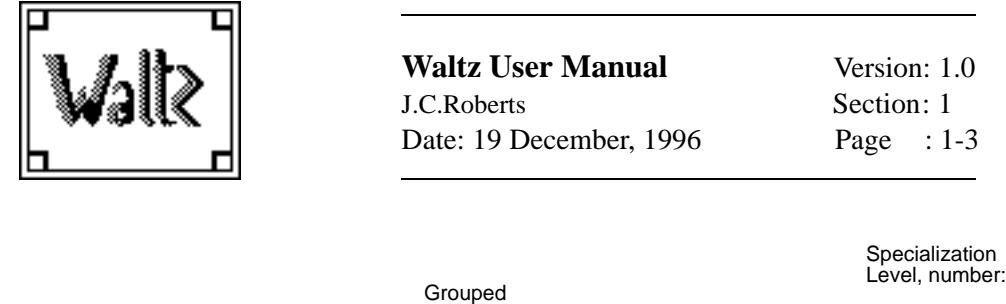

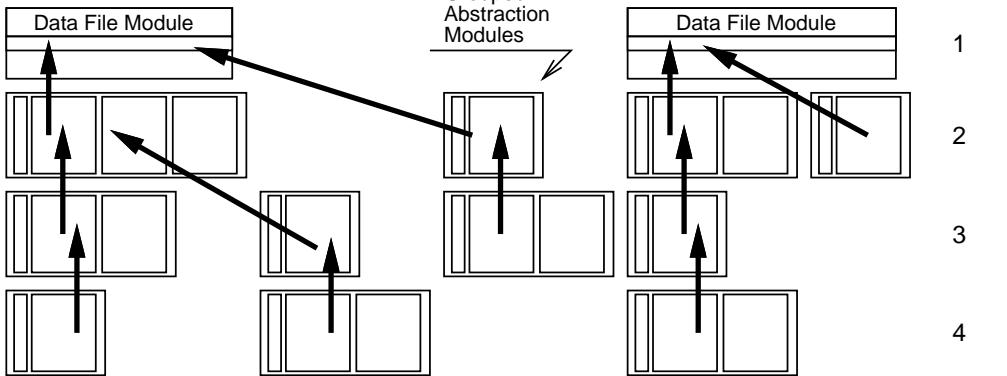

Figure 1: Waltz Right Side Rule

#### **1.4 The Waltz Hierarchy**

The *Specialization* process defines the hierarchy of the system. The user selects parts of the data that are *exported* to another level. The Waltz hierarchy is a tree formation (fan-out) and at each node of the tree multiple abstractions can be defined to view the data.

The Data File Modules are displayed at the highest level (root) on the graphical user interface, displaying the file name, group file name and a menu to terminate (kill) the life of the widget. When a parent module is killed all the child modules (in the hierarchy) are terminated and the modules remaining on the canvas are automatically repositioned.

Waltz forces a *Right Side Rule* on the layout of each module, where each first child of a parent lines up with the left side of the parent widget and each of the other children are forced to the right of that one child, see Figure 1. The children of the children are placed likewise first to line up with the parent, then to display to the right of the older child and to the right of any other children (of this parent) that are older. The layout consists of multiple levels and columns. Another data set would be displayed on the right of the most right child of the previous data set.

Each Grouped Abstraction module can contain multiple abstractions (of the same or different type). The user can create and kill the abstraction modules contained within a Grouped Abstraction module, so it automatically expands and contracts to contain the abstraction. The other modules in the canvas appropriately move to accommodate the expanded module.

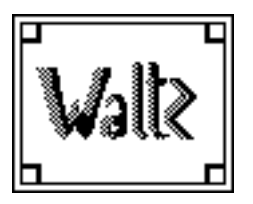

### **2 A Waltz Session**

The waltz session initiates a Waltz canvas, allowing data to be loaded, generalized (segmented), specialized and manipulated.

### **2.1 Starting**

The session is started by typing the command:

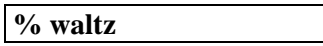

### **2.2 Finishing**

The session is ended by selecting the **Quit** option from the **Quit** menu at the top of the Waltz canvas; or by typing **Alt q** (the hot key configuration of the menu command).

### **2.3 Loading Data**

Three dimensional Data files can be loaded into Waltz using the **Data** menu pulleddown from the **Load** menu option on the top of the Waltz canvas. The Waltz system reads specific Waltz data files with a specific string **Waltz.1.0** at the top of the file. Loading a data file creates a Data File module (shown in light-pink on the Waltz canvas) at the top of the canvas.

### **2.3.1 The Waltz information file**

The Data File module reads specific Waltz Data files. The Waltz Data File is a metafile, containing the whereabouts, dimensions and aspect ratio of the data file (in the correct slice-by-slice format). The Waltz Data File consists of keywords with arguments that can occur in any order. The Waltz Data file must contain:

- 1. the 'magic' character string "Waltz.1.0", as the first string in the file, to guarantee the file is of the correct format.
- 2. the keyword "DataFile: *complete-path*", describing the whereabouts of the actual data file, given as a complete path.
- 3. the keywords "Xdim: *XX*", "Ydim: *XX*" and "Zdim: *XX*" describing the dimensions of the data file. The characters XX are exchanged for a value of the dimension.
- 4. A Marching Cubes Lookup table is represented by the keyword "MCDataFile: *complete-path*". The format of this file is explained in section 2.3.3. If the surface Abstraction is not used this keyword can be omitted.

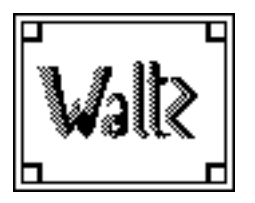

The Waltz Data file has some optional keywords that can be included to increase the functionality and correctness of the system, including:

- 1. Aspect ratio is represented by "XAspect: *XX*", "YAspect: *XX*" and "ZAspect: *XX*".
- 2. The structure width of the Bounding Cube parts (for the Bounding Cube Abstraction) is represented by "BCOuterWidth: *XX*". The default value is  $0.125.$
- 3. Comments can be added by using the symbol "# ". All the characters following the hash symbol to the end of line are ignored.

### **2.3.2 Data Preparation**

The actual data is stored in a slice-by-slice format, providing a fast and effective method to read, write and search for individual slices. Each slice represents a double array of Short Integer numbers and the three dimensional data is stored as blocks of slices. The short integers are stored in a Big endian style conforming to the SUN SPARC and Silicon Graphics Indy formats. The data is changed into this format, and referenced by the "DataFile" keyword.

#### **2.3.3 Marching Cubes Lookup Table**

Waltz generates the surface abstraction (see section 10.4, page 10-4) using a version of the Marching cubes algorithm, after Lorensen and Cline [LC87]. The algorithm places surfaces through cubes of data bounded by eight vertex positions. The surfaces are generated via an index of the eight vertices; the index is used to *look up* the respective values in a table.

The lookup table is generated from a set of 23 initial representations<sup>1</sup> that are rotated to create the 256 sized table and include information about the index value, polygons (to generate the surface), triangles (for each polygon), the direction (to find the next surface) and the number of surfaces through the voxel.

<sup>&</sup>lt;sup>1</sup>The voxel representations are rotated to form the 256 table of values. 23 initial representations are used with three rotation functions (one for each axis); the initial representations are formed from 15 initial cases (as defined from the Marching cubes algorithm [LC87]) and 8 inverse cases; 7 more cases could be defined, but these represent the cases where four (out of eight) vertices of the cube are inside the object and are self-inverse cubes (where the inverse cube can be formed from multiple rotation operations).

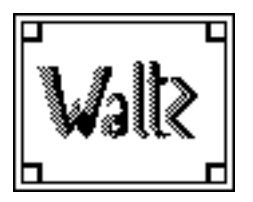

### **2.4 A Simple Session**

This section describes a simple Waltz session consisting of one Data File module with two Grouped Abstraction Modules (Figure 2). The simple session is generated from the following steps:

- 1. Start a Waltz Session. Resize the window to about quarter the screen size.
- 2. Select the **Data** Menu (under **Load** menu).
- 3. Double click the mouse button on the required file, or select the file (using the left mouse button) and select the **OK** button.
- 4. **Export** the Data to generate a new Grouped Abstraction Module. Use the right mouse button to select the **Export new** menu on the **Export** button of the Data File Module.
- 5. Select the **Closest Value** grouper from the **Groupers** Menu (excluding group numbers '0' and '1').
- 6. Edit the **Number of Groups** and **Closest Value** fields to values "20" and "400" respectively. Select the **Accept** button to initiate the grouper action and wait for the grouper to finish.
- 7. Select the **List 1D** abstraction from the **Abstractions** menu on the Grouped Abstraction Module.
- 8. Select elements 2 to 19 inclusive from the List abstraction; by selecting element number 2 and then shift selecting element 19 (select, shift select-add method).
- 9. Use the right mouse button on the **Export** button (of the Grouped Abstraction Module) to **Export new** the data to the next specialization level (that generates a new Grouped Abstraction Module).
- 10. Select the **Surface 3D** option from the **Abstractions** menu (in the second Grouped Abstraction Module) to initiate the Surface Abstraction.
- 11. Select the **List 1D** option from the **Abstractions** menu (in the second Grouped Abstraction Module) to initiate the Surface Abstraction.
- 12. Add the Jack manipulator, by pressing the middle button on empty space (in the Surface Abstraction window).
- 13. Manipulate the three dimensional image using the Jack Manipulator.
- 14. Select the list elements 7 and 12 which in turn highlights up the same groups in the Surface Abstraction.

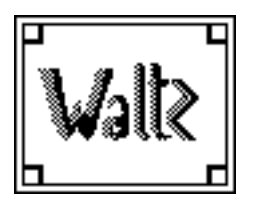

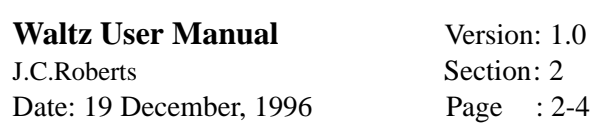

15. Select the **Quit** option from the **Quit** menu to finish the Waltz session.

### **2.5 The Waltz Canvas Bitmaps**

The Waltz canvas contains many bitmaps and buttons, hopefully they are all intuitive but for reference and completeness they are described below.

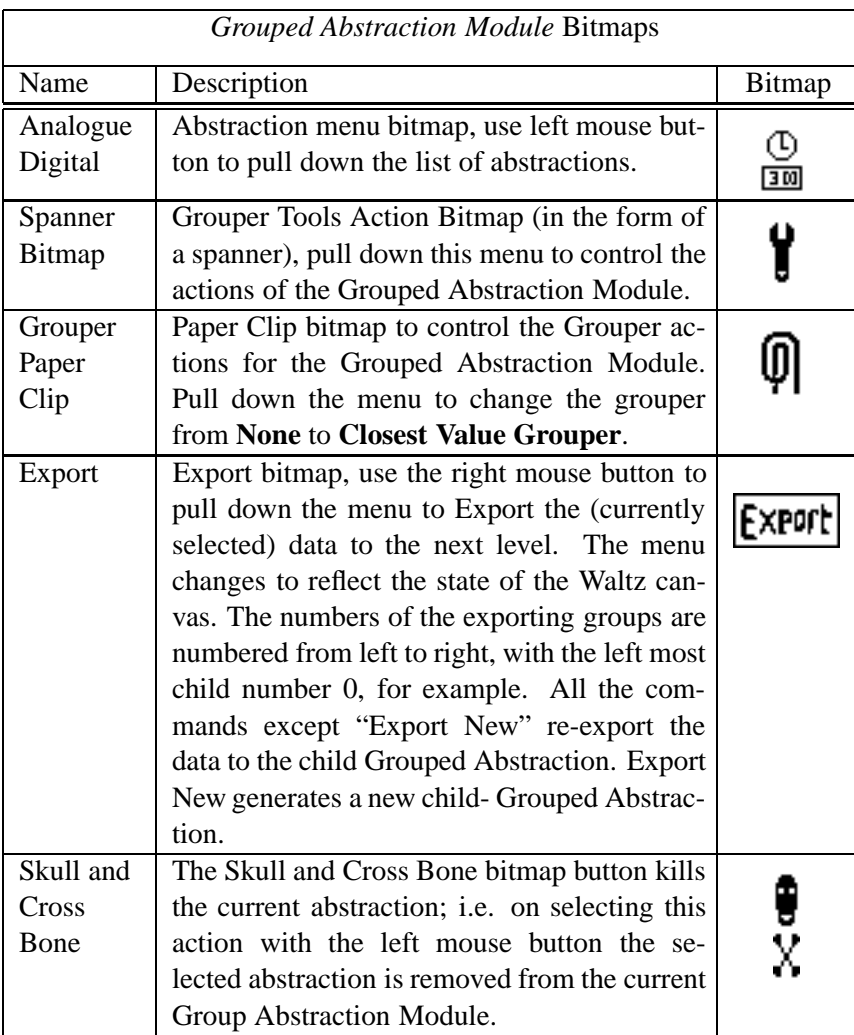

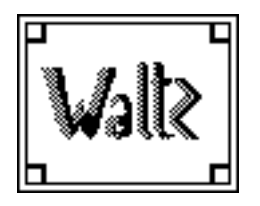

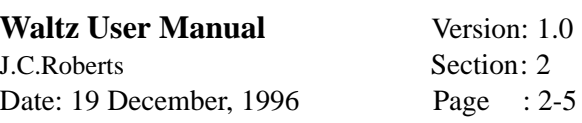

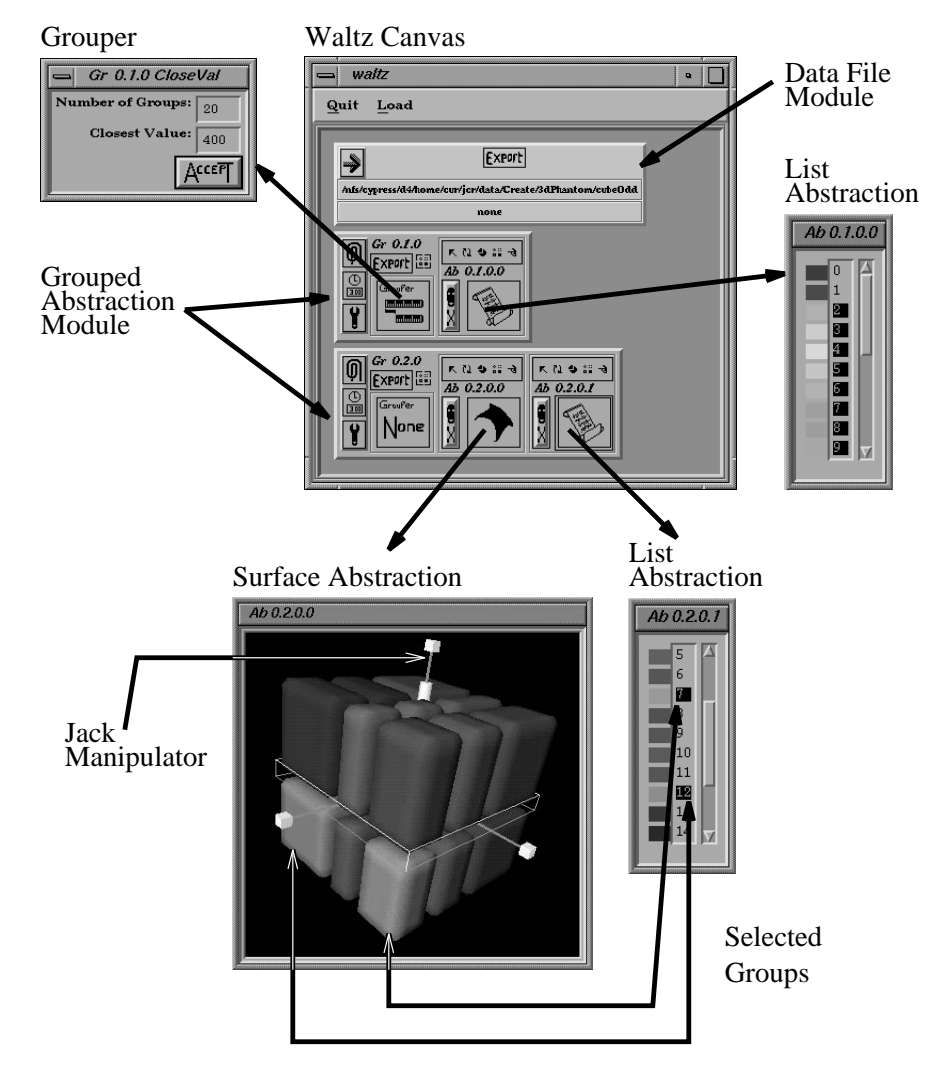

Figure 2: A Simple Session

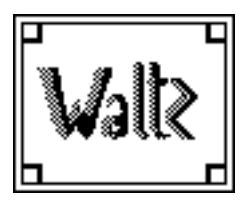

**Waltz User Manual** Version: 1.0<br> **J.C.Roberts** Section: 2 J.C.Roberts Section: 2<br>Date: 19 December, 1996 Page : 2-6 Date: 19 December, 1996

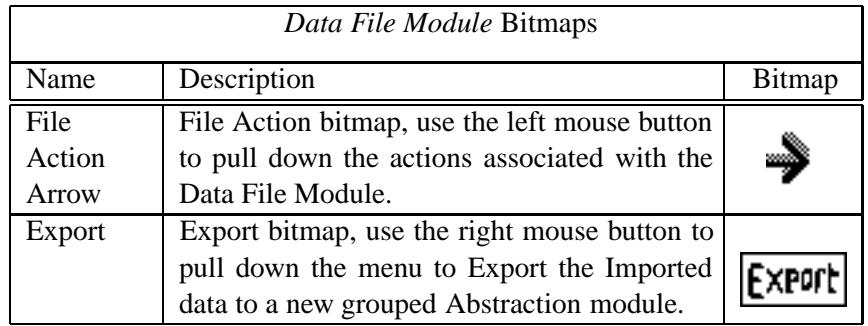

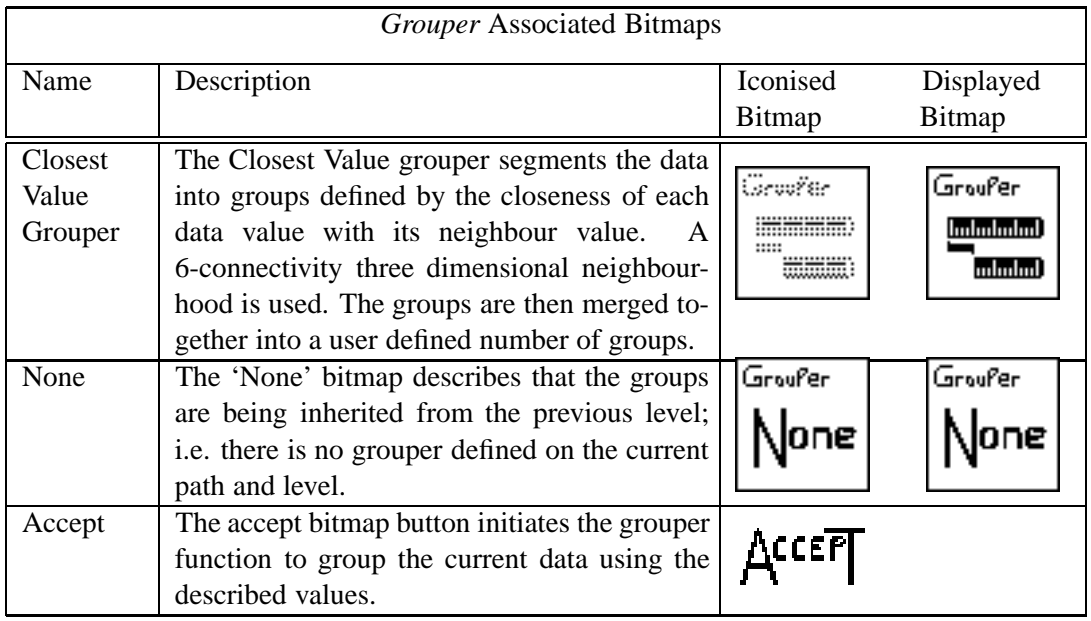

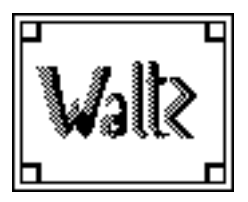

**Waltz User Manual** Version: 1.0<br> **J.C.Roberts** Section: 2 J.C.Roberts Section: 2<br>Date: 19 December, 1996 Page : 2-7 Date: 19 December, 1996

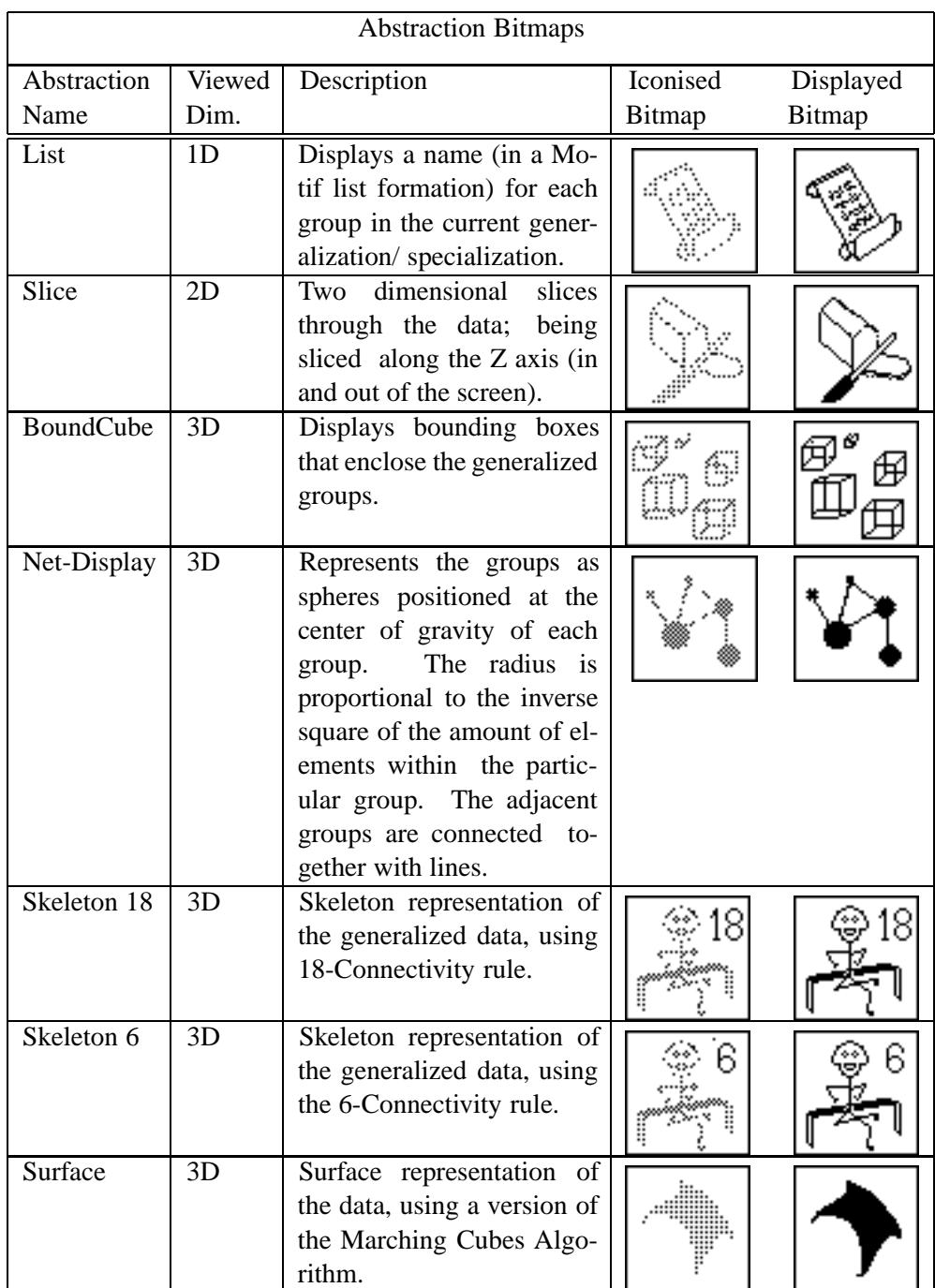

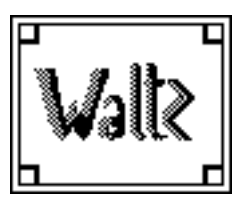

**Waltz User Manual** Version: 1.0<br> **J.C.Roberts** Section: 2 J.C.Roberts Section: 2<br>Date: 19 December, 1996 Page : 2-8 Date: 19 December, 1996

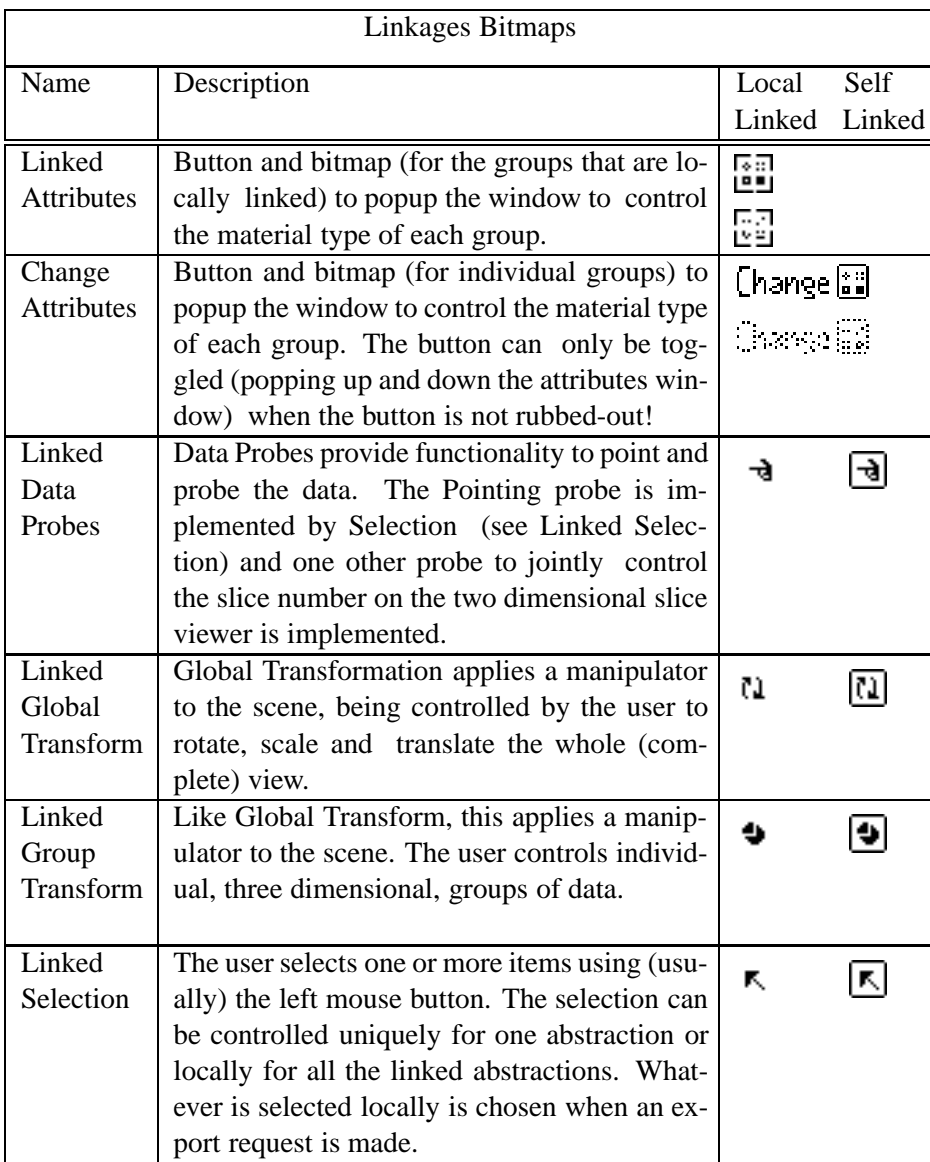

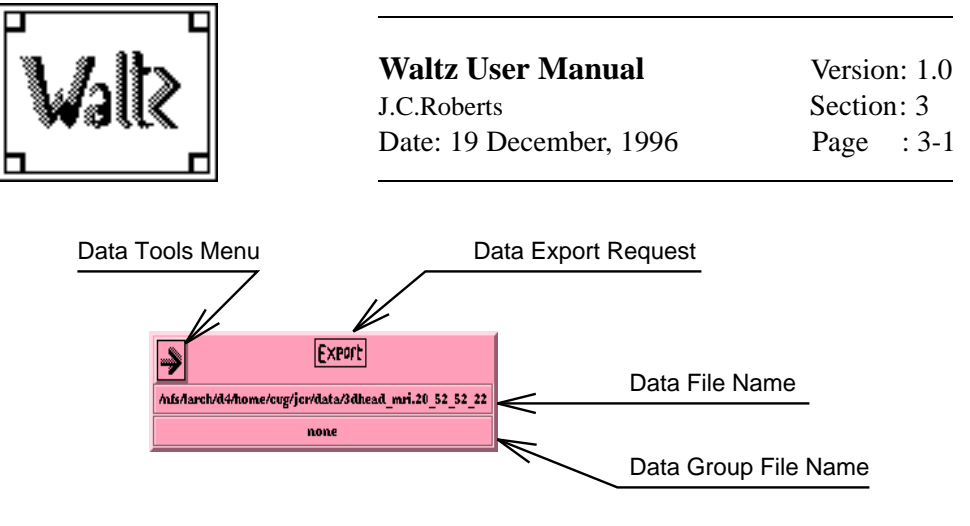

Figure 3: Waltz Data File Module —————————————————–

### **3 Waltz Canvas – Data File Module**

There is one Data File module per Data path holding a copy of the data being visualized. The File menu "Load", on the top of the canvas, pulls up a browser to load in the appropriate Waltz data file. Data (and other information) is read into Waltz and the Data File module is automatically displayed on the canvas. Figure 3 shows a Data File Module. It consists of two functions:

- *Data Tools Menu* provides tools to control the Data. Waltz currently supports only one tool in this section, providing functionality to kill the Data File module and all the children. Other functions to "load" and "save" group data could be incorporated in this menu.
- *Data Export Request* creates a popup menu to control the export of data from the current level (Data File Module) to the next. The menu displays a series of 'Export X', to export the data to a current Grouped Abstraction Module (named X, where X is an integer), with one 'Export New' to create a new Grouped Abstraction Module.

with two textual output displays:

- *Data File Name* describes the file name (and path) of the current data file.
- *Data Group File Name* displays the name of a group File, where 'none' is the the default file name; this is currently not implemented and so always displays 'none'.

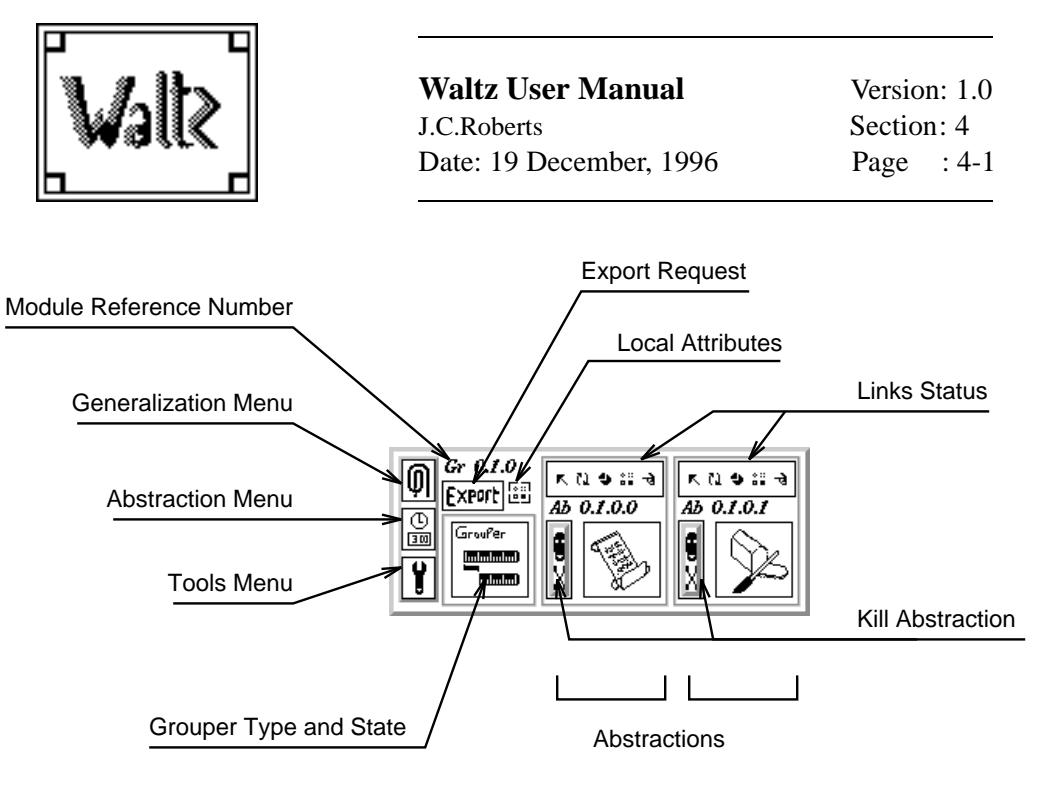

Figure 4: Waltz Grouped Abstraction Module —————————————————–

### **4 Waltz Canvas – Grouped Abstraction Module**

Grouped Abstraction Modules contain the Generalization and Specialization methods and the display Abstractions. There can be multiple abstractions within the Grouped Abstraction Module and many Grouped Abstraction Modules within a data path. Figure 4 shows a Grouped Abstraction Module with two abstractions. Each annotation describes a bitmap picture that represents an active menu or a button. The user interacts with the menus and buttons to control the system. The annotations are described below:

- *Generalization Menu* (represented by the paper clip bitmap) controls the current Grouped Abstraction Generalization function and is nicknamed the 'Grouper' function. If the grouper function is 'None' then the groups from the previous levels are used.
- *Abstraction Menu* (represented by the analogue-clock, digital-clock bitmap) adds another abstraction to the module.
- *Tools Menu* (represented by the spanner bitmap) operates like the Data File Module, providing commands to kill the current Grouped Abstraction and all the children. The kill command terminates the 'life' of the module and all the children are removed because each child becomes irrelevant if the parent Grouped Abstraction is removed, as the specialization path is hierarchical.
- *Grouper Type and State* describes the Type of the grouper (noted by the design of the bitmap) and the State of the grouper control window (iconized

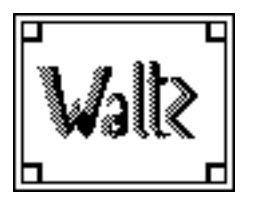

or currently displayed). When the grouper is iconized the bitmap is 'rubbed out'.

- *Export Request* operates like the Export Request in the Data File Module, providing a functionality to export the specialized data to new Grouped Abstractions Modules or to existing Modules.
- *Global Attributes* activates a popup window displaying the current global attributes within the module.
- *Links Status* describes the state of each link for Close Correlation. Each bitmap describes one of the Link methods and the bitmap design determines if the correlation is 'local' or 'self' (see forward).
- *Kill Abstraction* kills the particular abstraction.
- *Abstractions* describe the Type and State of the abstraction. Figure 4 shows two abstractions one represents a Slice Abstraction (the bread and knife bitmap) and the other a surface over the data.
- *Module Reference Number* describes the version of the particular Grouped Abstraction Module and Abstraction; describing the data file version, specialization level, specialization path and abstraction number. This is fully explained in section 5.

Each abstraction (within a Grouped Abstraction) creates a visualization (or an abstraction) in a popup window. These popup windows can be iconised into the Grouped Abstraction module, depicted by a 'rubbed out' bitmap representation of the Abstraction Type.

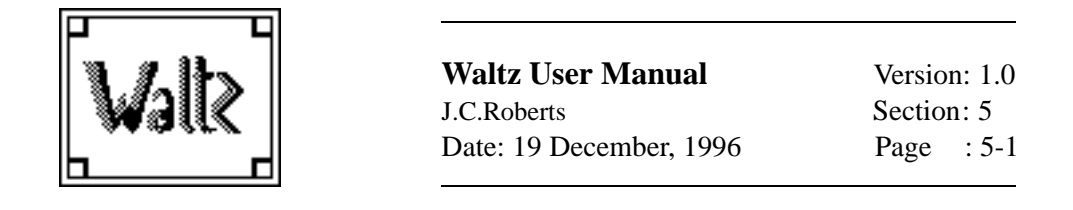

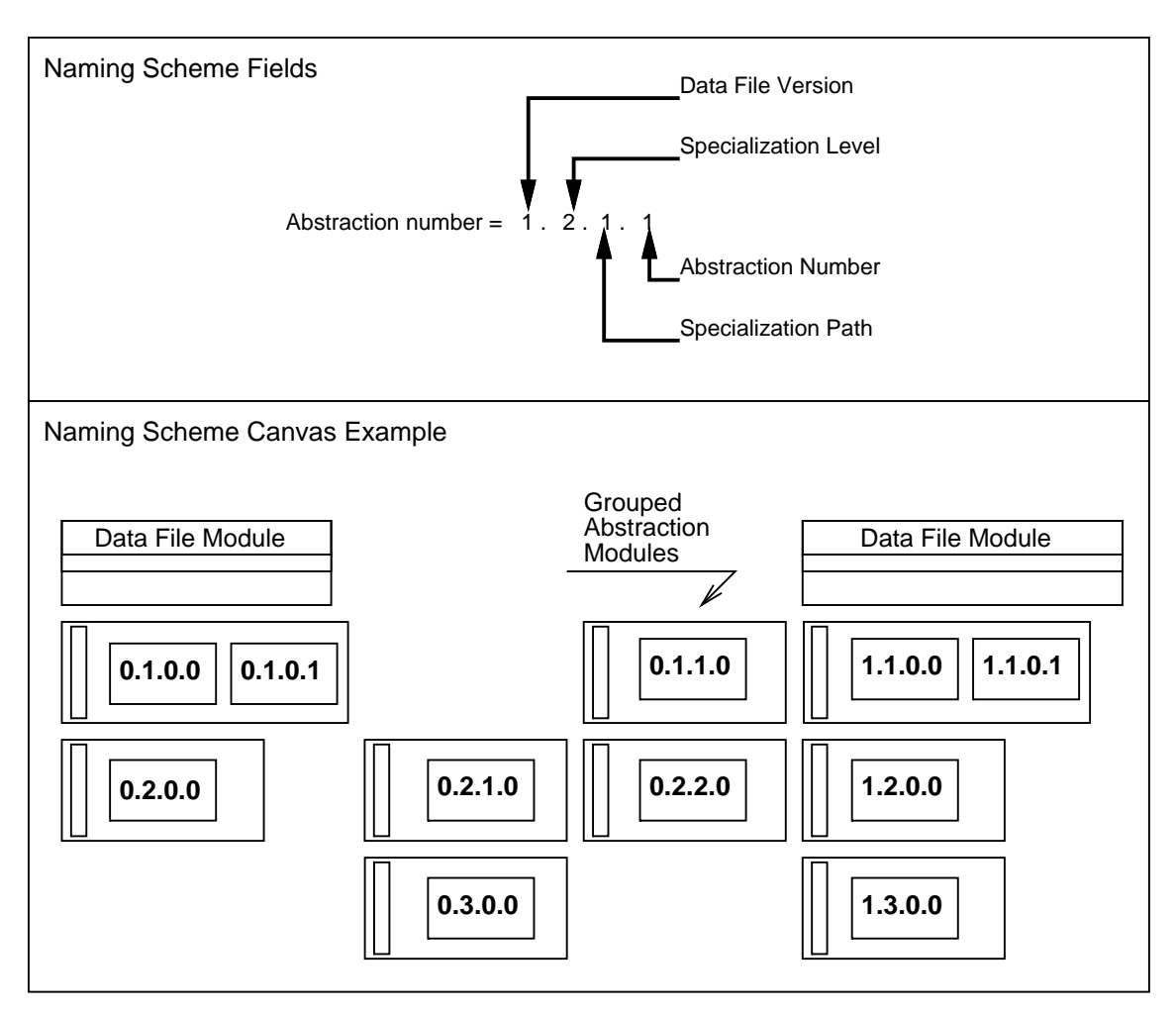

Figure 5: Waltz Module Naming Scheme

### **5 Waltz Canvas – Numbering Scheme**

Waltz names each of the abstractions and modules using numbers separated with dots. The top part of Figure 5 shows how each of the four fields are generated and the bottom part of Figure 5 depicts how an example representation is mapped onto the Waltz canvas. Each Data File and Grouped Abstraction Module, as the user creates the generalized and specialized data paths on the Waltz canvas, get appropriately named. The remaining modules and abstractions within the modules are re-named when any module (or part there of) is killed or deleted from canvas.

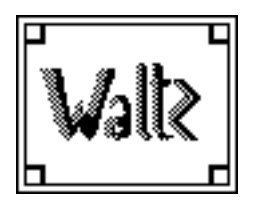

**Waltz User Manual** Version: 1.0 J.C.Roberts Section: 6 Date: 19 December, 1996 Page : 6-1

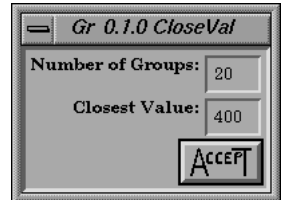

Figure 6: The Grouper

### **6 Generalizing the Data – Grouping**

### **6.1 Grouper Control Variables**

The Grouper is controlled using two integer variables: the **Number of Groups** and the **Closest Value**, see Figure 6.

The "Closest Value" field provides the *alpha* or closeness value for the region growning function. The region growing function generates a group of data points, where each neighbour is joined to another data point if their value difference is less or equal to the alpha value.

The "Number of Groups" field describes how many groups are required. The *grown* groups are individually merged together until the required number of groups is reached. This merging stage is often slow, especially if the amount of groups are large and the required number of groups (after the merging stage) is small; (this could be sped up but inaccuracies may be incorporated into the data).

The number of groups required by the user is the upper limit. The algorithm may not be able to generate the amount of groups the user has specified; so the grouper generates the number of groups up to the user specified value. The merging stage cannot merge the groups into a larger number of groups generated from the "Closest Value Region Growing" algorithm! A Zero in the 'number of groups' field omits the merging stage producing the maximum number of groups for the current *closest value* (which may be a large number and could take a while to generate the group information).

If the grouper is changed from "Closest Value Grouper" to "None" then the groups are inherited from the previous specialization level. If there are no groups defined on the parent level then the default situation (of two groups) is used.

### **6.2 Naming/ Numbering the Generalized Data**

Waltz uses an integer number scheme to name each of the groups that have been generalized by the Closest Value grouper. Each of the groups are allocated an integer name, starting from number '2'. Groups '0' and '1' are reserved groups. Group '0' represent the values within the data that are 'un-selected'. Group '1' is known as the default group representing values that are not 'named generalized

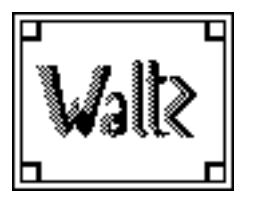

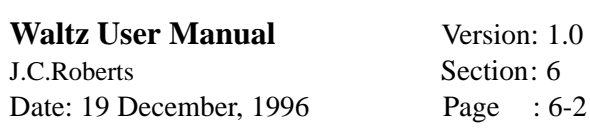

groups' and not 'un-selected' data points. Group '1' is used in the calculation and manipulation of the groups and often contains no elements but has been left for historic reasons.

Each of the generalized groups (named from group '2' upwards) are guaranteed to be contiguous, where each of the elements within a specific group are joined by at least on neighbour (using 6 connectivity) to another element within the group. However groups '0' and '1' contain the default and un-selected data elements and need not be connected to each neighbour (they often contain fragmented data elements).

The names of the groups are allocated by order of size, so the group with the least amount of elements is named as group '2'.

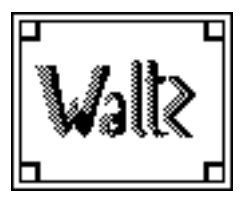

**Waltz User Manual** Version: 1.0 J.C.Roberts Section: 7 Date: 19 December, 1996 Page : 7-1

### **7 Specializing the Data – Export**

To export the data use the right mouse button on the  $\mathsf{EXP0}\mathsf{F}\right\vert$  bitmap.

Data Export can be initiated at several positions within the Waltz canvas, to (1) export the original data (from the Data File Module); (2) export the Specialized data from the Grouped Abstraction Module creating a new Grouped Abstraction module and (3) to re-export (export over) the data to a current Grouped Abstraction module.

When the original data is exported the first Grouped Abstraction module is created. This module holds the data, data structures and methods to manipulate the data and control the views of the data (abstractions). Initially groups '0' and '1' are defined. Group '0' contains the full data as one contiguous group.

When the Grouper on any Grouped Abstraction module has been initiated the groups are defined by the values returned by the grouping algorithm, including the two reserved groups. Abstractions can be displayed and selections made on the groups. When the data is Exported to another Grouped Abstraction module the groups that are currently selected are copied through to the next Grouped Abstraction module. Each of the groups that were 'un-selected' are merged into group '0' and the selected groups are re-named (in their current order) starting at group '2'.

The Export Over command updates the information in the requested child Grouped Abstraction Module. If no groups are selected, for both the Export New and Export Over commands, a complete copy of the current specialization level is copied to the next level.

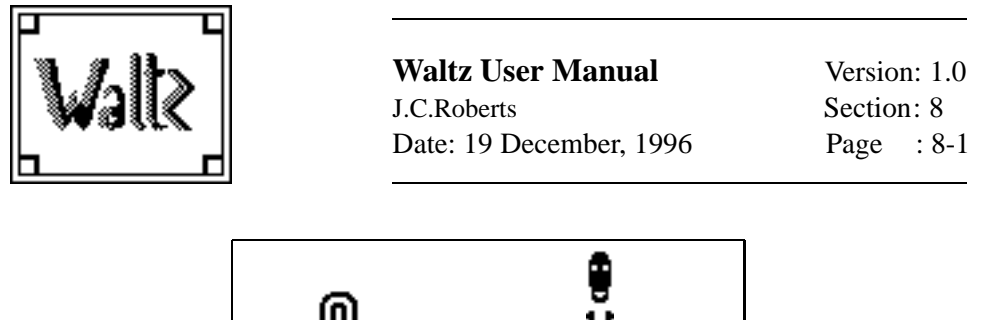

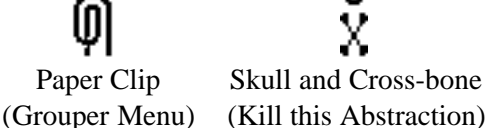

Table 1: The Grouper

### **8 Initiating and Deleting Abstractions**

Abstractions are added to the current Grouped Abstraction Module by selecting a pull down section from the paper clip menu (Table 1). The abstraction is added to the end of the Group Abstraction Module and the canvas layout is updated.

Individual abstractions can be deleted from a Group Abstraction Module using the skull and cross-bone button: (Table 1). On pressing the button the abstraction method is removed from the current Grouped Abstraction Module, the abstractions are moved up, renamed and the whole canvas layout is updated.

Grouped Abstraction Modules are removed using the 'kill me' option on the tool menu of each Grouped Abstraction. On selecting this menu item the current Grouped Abstraction Module and all the abstractions associated with that module are killed and removed from the canvas. All of the children of that Grouped Abstraction (if any) are also deleted and removed from the canvas. The canvas layout, module and abstraction names are then updated.

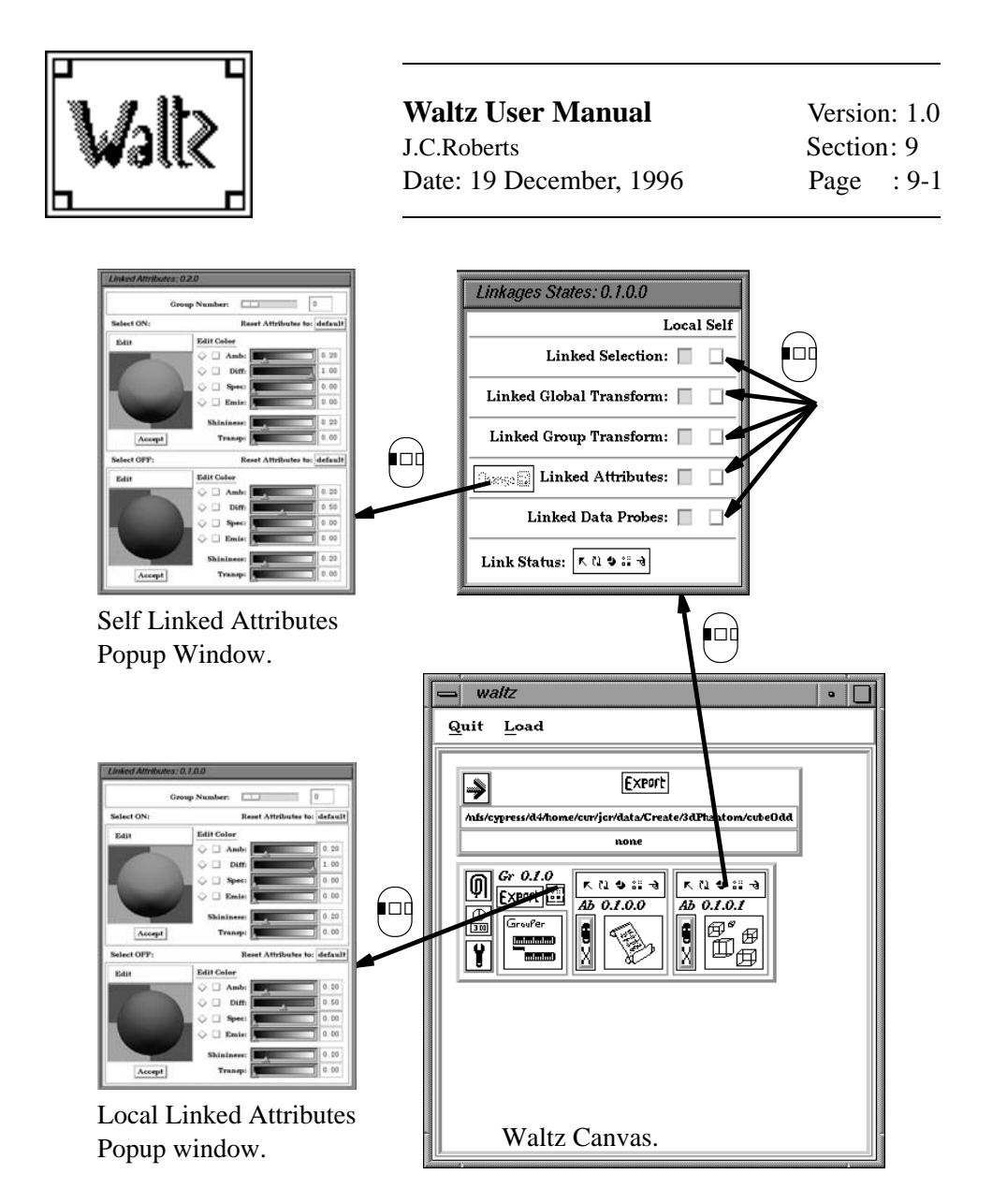

Figure 7: Local and Self Linked Attributes Popups

### **9 Linkage Types**

Selecting the "Local Attributes" button within the Grouped Abstraction Module (Figure 4) initiates a popup 'form' to change the state of the Linkages (Figure 7). The linkage types are toggled between Local (the default state) and Self linking scopes. Self linking guarantees that alterations to the abstraction effect only one abstraction; local linking provides a mechanism to 'side effect' any other Linked Abstraction (within one Grouped Abstraction module).

The 'form' consists of five multiple radio-buttons that can switch state between Local and Self. The state of each Linkage is abbreviated into a Link Status symbol, with five parts representing each linkage. If the Link state (for any Linkage) is 'Self' the individual bitmaps are shown circled.

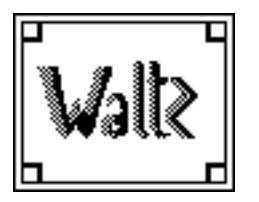

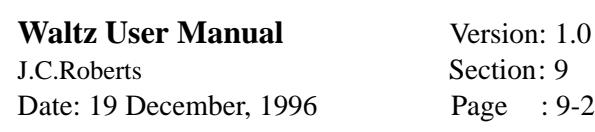

There are five linkage types that are explained in the following sections. The control of Linkages for specific abstractions are explained when the abstractions are described (section 10).

### **9.1 Linked Highlight**

This allows the same data elements to be selected between views. Selecting a group exchanges the groups material type with the current 'Selected Material' type as described by current (Self or Local) state of the Linked attributes.

The Linked Specialization process is overloaded onto the Linked Highlight process. A specialization is created when parts of the data are exported to another specialization level.

### **9.2 Linked Global Transform**

This allows the user to transform the whole view between abstractions. Only the three dimensional views are affected. A manipulator controls the transformations, being applied to the three dimensional scene by selecting the middle mouse button on 'empty space' in the view.

Rotation is one such transformation that allows the user to rotate abstractions, to the same orientation, directly controlled from one view. Other transformations include: scale and translation.

### **9.3 Linked Group Transform**

This allows a transformation to be allocated to a specific group. The manipulator and hence transformations are applied to all of the corresponding three dimensional views having local Group Transform Linkages. This transformation is useful if a group is obscuring another group, and the group is moved away from the surrounding elements.

### **9.4 Linked Attribute List**

The color, transparency, and appearance of the groups can be dynamically altered. The Attribute List also controls the appearance of the objects for the Linked Highlight operation.

Self Linked attributes are changed by selecting the  $\Box$  hange  $\Box$  button, when the select button on the Linkages Form is in the Self position.

Grouped Linkages are changed by selecting the  $\frac{1}{2}$  button on the Grouped Abstraction Module generating the Linked Attributes Popup (Figure 8).

Waltz provides default attributes for the groups (the group names are associated with values of hue). The Selected and Un-selected groups are differentiated by a

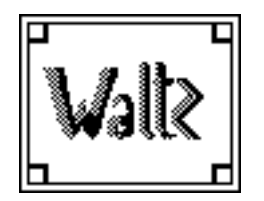

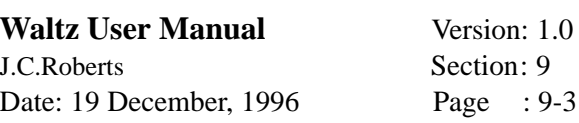

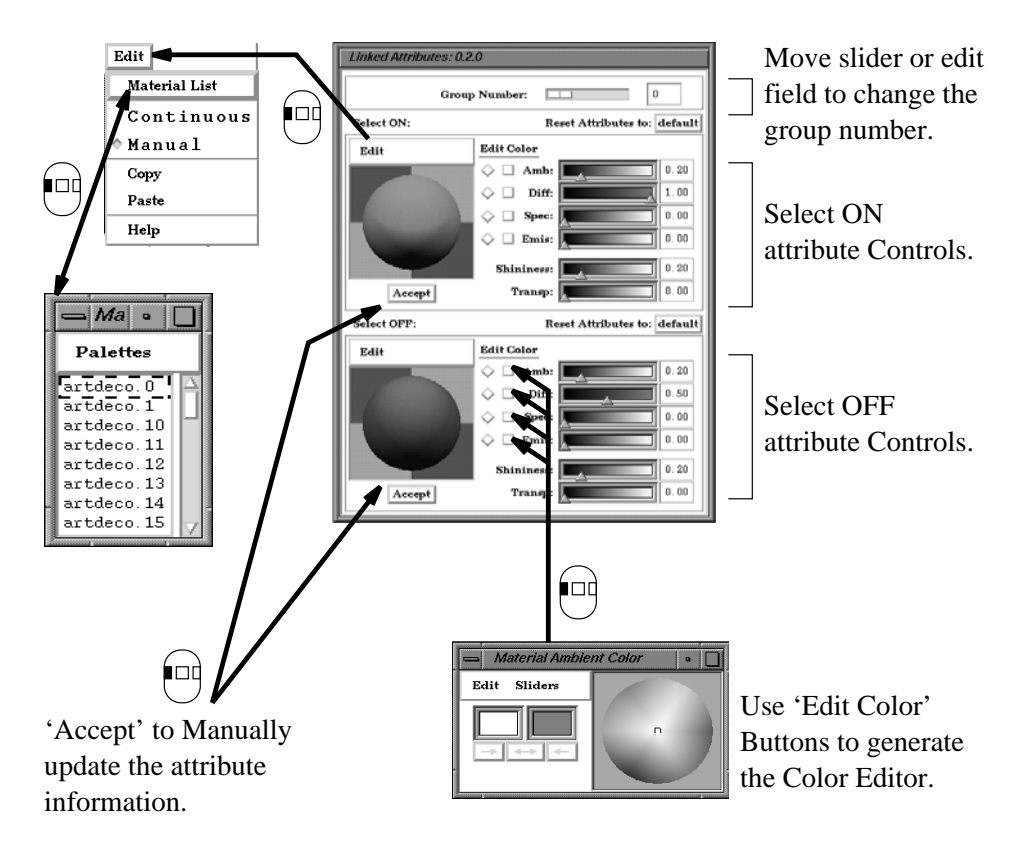

Figure 8: Waltz Linked Attributes Popup

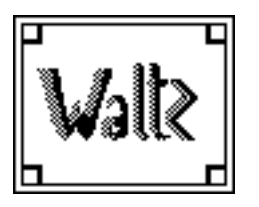

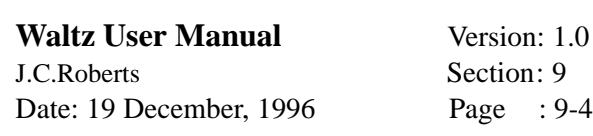

high and low level of color saturation. In practice any user-defined material type can be applied to any group.

### **9.5 Linked Data Probes**

The position of data probes and pointing devices are linked between views. Currently the two dimensional slice abstraction uses probe links to describe the slice position. Selecting Self Linking probes from the Link Form allows multiple slice abstractions to show different slice positions.

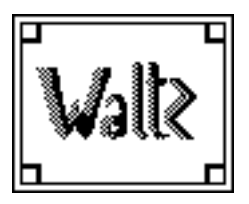

### **10 Abstract Displays**

Waltz (version 1.0) supports seven abstract displays, over three dimensions:

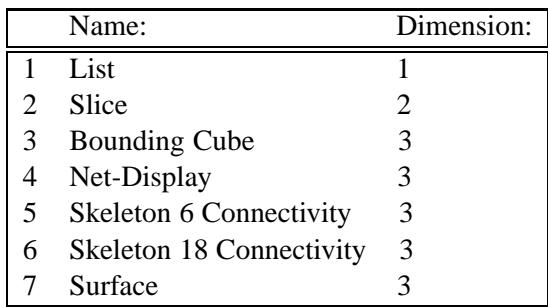

The abstractions of similar dimension are controlled similarly and are described below in sections of dimensionality. The linkages are automatically connected between each abstraction; however some of the linkage types don't effect the abstractions (they make no sense in the dimensionality of the abstraction); the one dimensional list abstraction, for example, has no effect when the Global or Group Transformations are changed. Abstract linkages such as these could be implemented, but are not used within this version of Waltz. To individually change an abstraction the "Self" option is chosen on the linkage form; toggling the switch position updates the linkages from the 'Local' to 'Self' versions. The specialization process uses the selections from the local linkages.

The appropriate abstractions are automatically updated after any change to the displays. For example, a highlight selection command initiates an immediate color change update in each of the linked abstract views.

### **10.1 Attribute Control**

When the Linked Attribute popup is selected the property nodes for each of the groups can be edited (Figure 8). Each group is allocated a different material property with default values. The default color Hue is calculated by translating the group into an angle round the HSV (Hue, Saturation, Value) color wheel. When a group is selected the 'ON' color with a large Saturation value is applied. Each of the buttons and options on the Linked Attribute popup are described below:

- **Group Number Slider and Field.** When the slider (or field values) is changed the appropriate material properties for the required group are loaded into Linked Attribute Popup. Note, the wrong properties may be initially loaded into the slider, however when the slider is changed the correct values are loaded.
- **Default.** The **default** button resets all property nodes (of the current group number) to the default values.

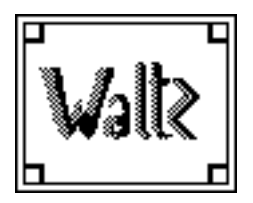

**Waltz User Manual** Version: 1.0 J.C.Roberts Section: 10 Date: 19 December, 1996 Page : 10-2

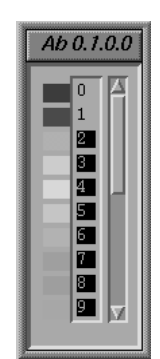

Figure 9: The List Abstraction

- **Material Fields.** The four material color fields of: ambient (Amb), diffuse (Diff), specular (Spec) and emissive (Emis) and the two material attributes of Shininess and Transparency can each be edited.
- **Edit Color.** The **Edit Color** buttons select a **Material Editor** popup. The popup supports HSV and RGB (Red Green Blue) color editing. The check boxes allow multiple colors to be edited together and the radio buttons (diamonds) allow one field to be edited.
- **Edit.** The **Edit** menu provides five *sub* options of:
	- **Material List.** The Material list provides a list of color palettes that can be selected.
	- **Continuous or Manual.** This radio button describes how the material properties are updated to the Groups. When **Manual** is selected the **Accept** button is used to update the material properties of the group.
	- **Copy.** The copy function is used to copy the material attributes to the copybuffer. Copy and Paste are used to transfer the material properties between the ON and OFF Material Editors.
	- **Paste.** The contents of the copy-buffer can be pasted into this Material Editor.
	- **Help.** The showcase help menu can be initiated using this menu item.

#### **10.2 Controlling the One Dimensional Abstraction**

The List abstraction displays the groups in a list formation (Figure 9).

**Description** The List abstraction displays a list of the group names. A Motif list widget is used to display the list elements and a OpenGL section is used to display the (diffuse) colors of each of the groups.

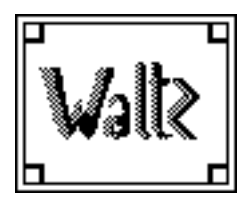

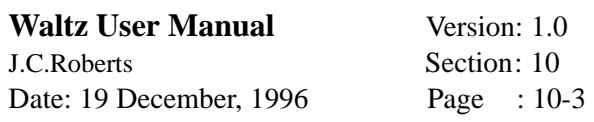

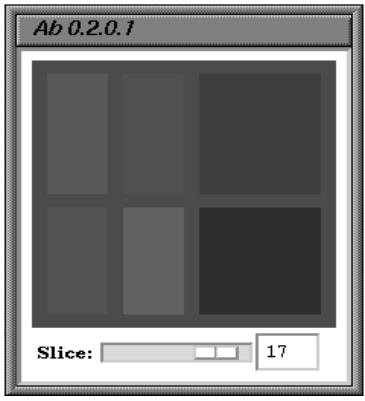

Figure 10: The Slice Abstraction

- **General Control** The left mouse button is used to scroll the list elements; that automatically updates the respective color.
- **Linked Selection** The left mouse button is used to select individual groups, the motif list widget is highlighted and the color bar is appropriately changed. Multiple values are selected by dragging the mouse over the list area and additional elements are added (or removed) from the list using the control (Ctrl) key and left mouse button. Multiple elements within the list can also be selected by selecting one element and shift-selecting another element (all of the elements in between the range are selected).
- **Global Transform** Not applicable.

**Group Transform** Not applicable.

**Attributes** As above.

**Data Probes** Not applicable.

### **10.3 Controlling the Two Dimensional Abstraction**

An example of the two dimensional slice abstraction is shown in Figure 10.

- **Description** The two dimensional List abstraction depicts a series of slices (along the Z axis) of the data.
- **General Control** The viewed slice is altered by sliding the motif scroll bar using the left mouse button or by entering the slice value in the numeric field (larger or smaller values are changed to the maximum and minimum slice values, respectively).

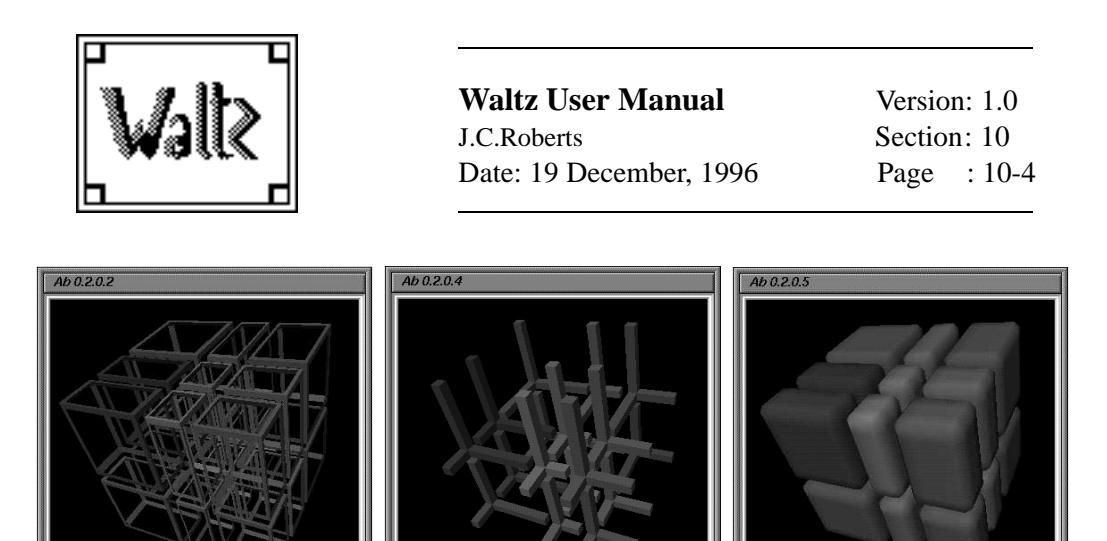

Bounding Cube Abstraction Skeleton Abstraction Surface Abstraction.

Figure 11: The Three Dimensional Abstractions

**Linked Selection** Individual Groups of the data are selected using the left mouse button on the slice display. Toggling the groups is achieved using the left mouse button with the shift key.

**Global Transform** Not applicable.

**Group Transform** Not applicable.

**Attributes** As above.

**Data Probes** The current slice number of Multiple Slice abstractions within the same Grouped Abstraction Module are inherantly linked together. These are unlinked by switching the "Linked Data Probes" buttons on the "Linkages States" form.

### **10.4 Controlling the Three Dimensional Abstractions**

There are three styles of three dimensional abstraction: Bound Cube, Skeleton and Surface (Figure 11).

**Description** of each abstraction:

- The **Bound Cube** abstraction displays a bounding cube round the extremities of each group.
- The **Skeleton** abstraction displays the data as tendril of connecting cubes maintaining the extremities of the data as the end points on tendril.
- The **Surface** abstraction displays a three dimensional surface representation around the data. The shading calculations are formed from the orientation of the generalized data.

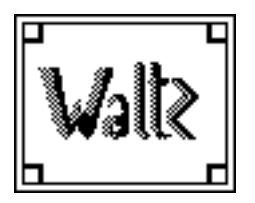

**Waltz User Manual** Version: 1.0 J.C.Roberts Section: 10 Date: 19 December, 1996 Page : 10-5

Note: Colors have been inverted!

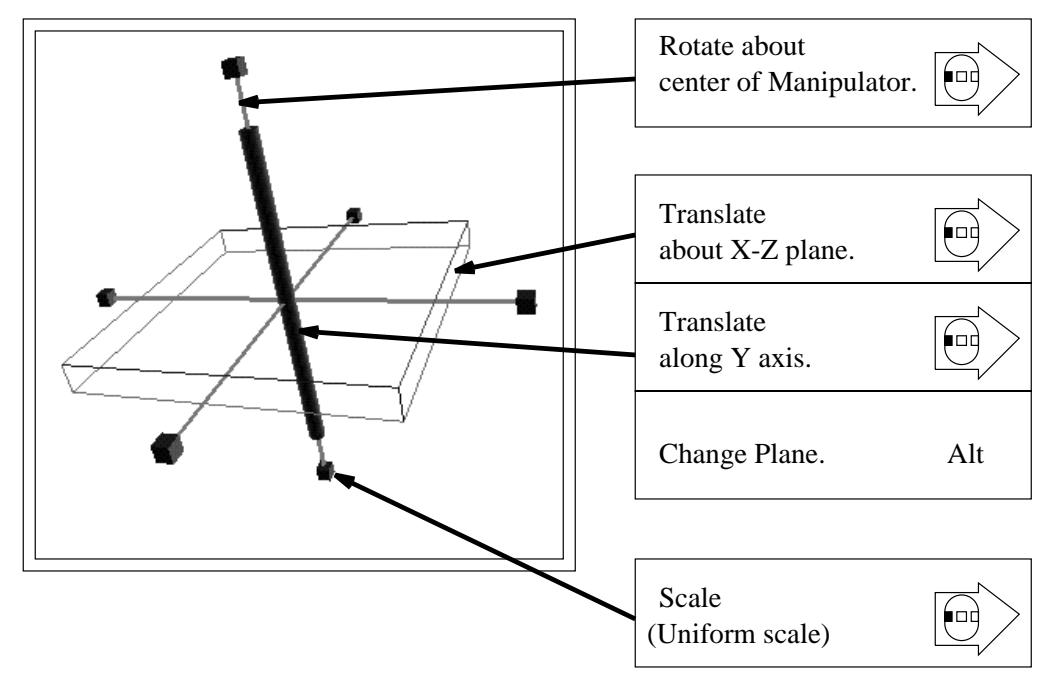

Figure 12: Controlling the Jack-Manipulator

- **General Control** An Inventor Examiner viewer is used to display the three dimensional data. The right mouse button displays a popup menu and extra functions to control the examiner viewer directly. Through these functions the image can be centered, moved and enlarged and the method of viewing altered; these functions should not be used. However, the display is too large sometimes for the screen, and the **Functions – Home** menu option followed by the **Functions – View All** action are required, but are only to be used as a last resort!
- **Linked Selection** The left mouse button selects one group, selection 'Add' or 'remove' being achieved by the Shift key with the left mouse button. However the selection operation cannot be achieved when the manipulator (from the Global Transform or Group Transform Linkages) is displayed in the scene.
- **Global Transform** A Jack Manipulator is added to the scene using the middle mouse button on empty space. This manipulator is controlled using the left mouse button. The actions are described within Figure 12. The default values are retrieved using the middle mouse button with the shift key (also pointing to empty space, within the abstraction display).

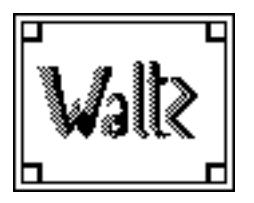

**Waltz User Manual** Version: 1.0 J.C.Roberts Section: 10 Date: 19 December, 1996 Page : 10-6

**Group Transform** The Jack manipulator is added to a specific group by selecting the middle mouse button on the required group. The default values are retrieved on a specific group by selecting the middle mouse button with the shift button on a the particular group and all of the values (for each of the groups) are reset using the middle mouse button with the Alt and Shift Keys selected on any group.

**Attributes** As above.

**Data Probes** Not applicable.

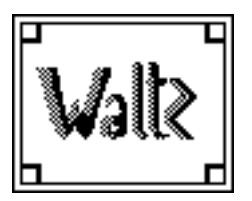

**Waltz User Manual** Version: 1.0 J.C.Roberts Section: 11 Date: 19 December, 1996 Page : 11-1

### **11 User Hints**

After the data is read and before any abstractions are displayed the grouper popup should be used to generalize the data. However, the abstractions will display the default data and automatically update the display with the new values. Waltz is also easier to use if the Auto placement of windows is switched on.

The user is encouraged to simplify (specialize and generalize) and export the data down through many Specialization Levels generating multiple Grouped Abstraction Modules. The user is encouraged to experiment with the data and use the Grouped Abstraction Modules to hold past experimentations.

The three dimensional abstractions take longer to generate and use more memory (being more complex). Therefore, the list and slice abstractions should be used when there are a lot of groups (especially on the numerically lower specialization levels).

Often the data is surrounded by the members of one group, hence the surface abstraction would display a bounding surface round the whole data with all the other groups inside (being obscured by the one group). Other three dimensional abstractions don't obscure the internal objects in the same way. Therefore the surface abstraction is more appropriate at higher levels of specialization. Multiple three dimensional abstractions within one Grouped Abstraction are encouraged and are defaultly linked together. The Jack Manipulator is useful to rotate and *pull off* parts of the abstraction. This is useful when internal parts of one abstraction are obscured (using the surface abstraction, say) but are visible using another abstraction method, such as the bounding cube abstraction.

Some abstractions display the two reserved groups (0 and 1). Usually these groups are not exported to the next specialization level.

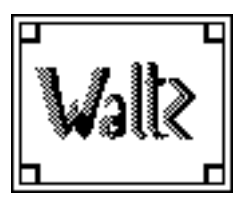

**Waltz User Manual** Version: 1.0 J.C.Roberts Section: 12 Date: 19 December, 1996 Page : 12-1

### **12 Under the Surface**

### **12.1 Coding and Libraries**

Waltz is currently only implemented for the Silicon Indy Workstations.

The software is written in C++ using the Open Inventor 2.1, Open GL, X11, Xlib libraries.

### **12.2 Known Bugs and Limitations**

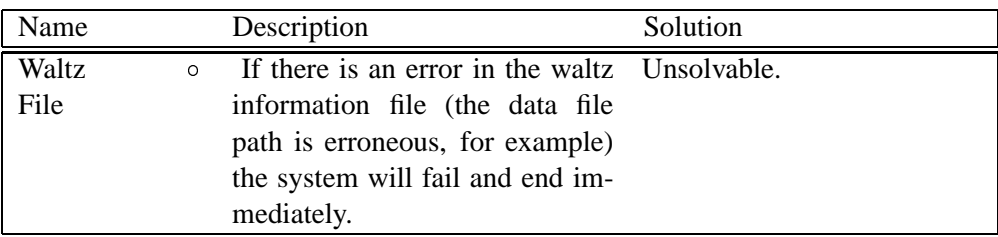

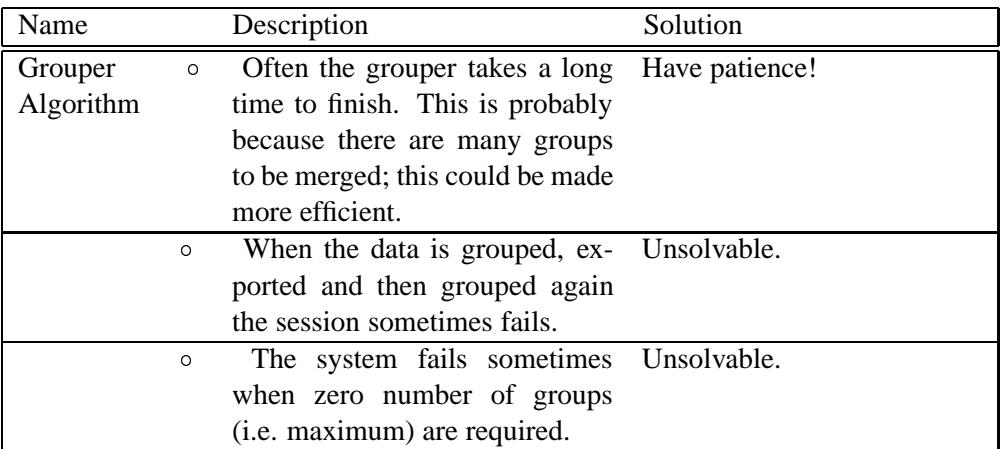

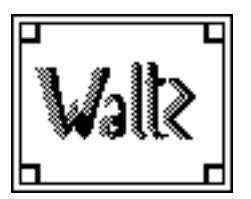

### **Waltz User Manual** Version: 1.0

J.C.Roberts Section: 12<br>Date: 19 December, 1996 Page : 12-2 Date: 19 December, 1996

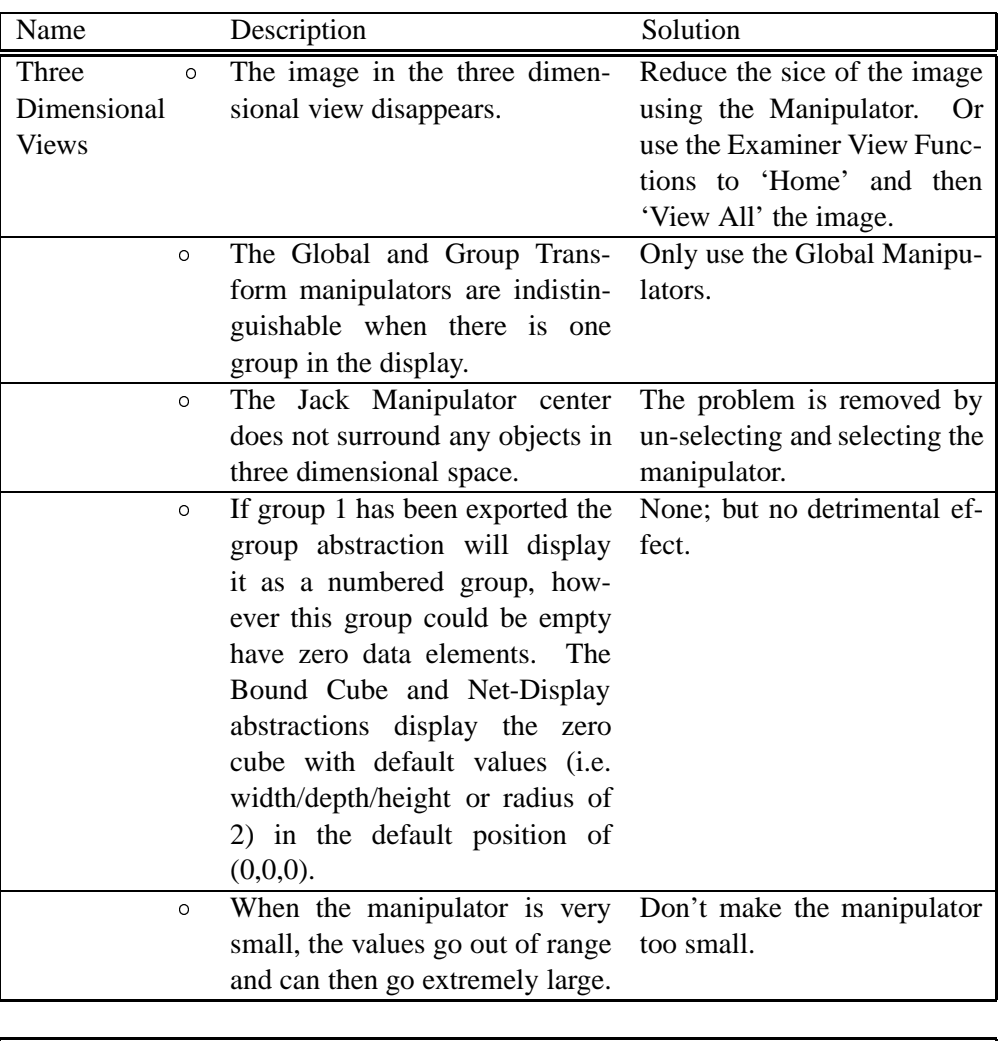

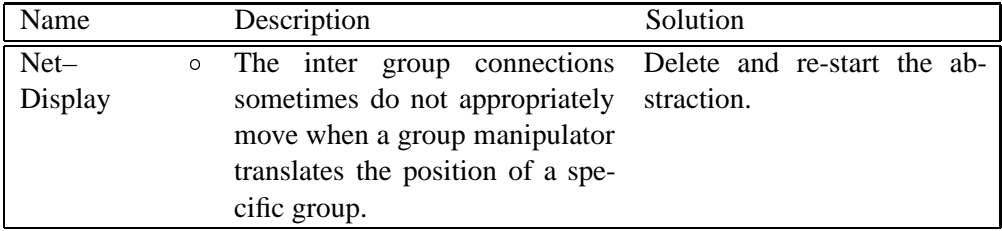

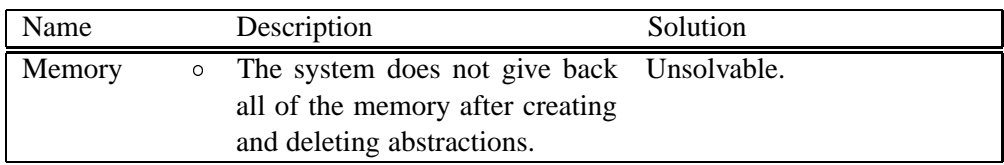

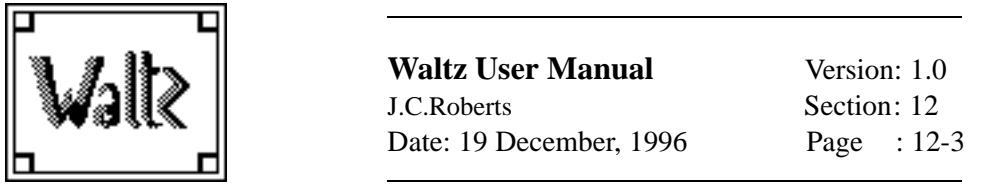

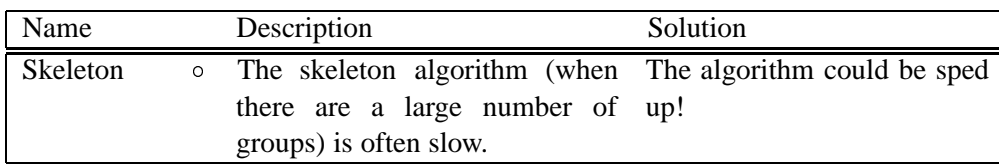

### **12.3 The Grouping Algorithm**

The Grouping Algorithm within Waltz is known as the "Closest Value Region Growing" Algorithm. The algorithm proceeds through five steps (the alpha value is the threshold value that controls whether neighboring elements are joined as part of one group). The 'flood fill' algorithm is bounded by the alpha value and is described below:

- 1. Memory is allocated (GROUP), with the same dimensions as the complete data array (DATA) and set to all zeros; the current group number is zero  $(CGN = 0)$ .
- 2. The next unvisited seed point  $(x, y, z)$  is chosen by searching (from the previously used seed point) until the next GROUP[x, y, z] position is zero. CGN is incremented.
- 3. The current point is set as being visited by setting the point GROUP[x, y, z] to be the current group number (CGN).
- 4. Each of the adjacent points DATA  $[x', y', z']$  are visited and the GROUP  $[x', y']$ y', z'] array is allocated the current group number if the difference between the adjacent data value and the current seed value (GROUP[x, y, z]) is less than the defined alpha value. The adjacent points  $[x', y', z']$  are defined using 4-connectivity by  $[x+1, y, z]$ ,  $[x-1, y, z]$ ,  $[x, y+1, z]$ ,  $\dots$   $[x-1, y-1, z-1]$ .
- 5. The algorithm recursively visits each of the adjacent points (recursing on step 4) until there are no more elements to be added within this group, then the process returns to part 2.

### **12.4 The Merging Algorithm**

Waltz uses a 'merge score' system<sup>2</sup>, terminating the merging of the groups when the number of groups reaches a predefined level. After the groups are 'grown'

<sup>&</sup>lt;sup>2</sup>A region merging stage is used to merge the small regions into larger subsets. Manos et al [MCRS93] describe a region merging stage that uses a 'merge score'. The merge routine joins together adjacent regions that together have the lowest merge score; their merge score is calculated from the mean grey level and the standard deviation of the grey level with a size constraint (that encourages small regions to merge and discourages large regions), and the merging terminates when there are no merge scores less than a given threshold.

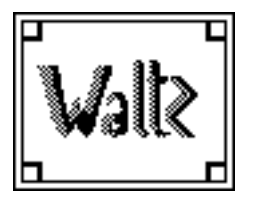

the adjacency information is calculated; between each pair of adjacent groups the lowest difference value (closeness value) is stored. The groups are merged into the adjacent group with the lowest closeness value; the algorithm is defined below:

- 1. The groups are segmented, as above.
- 2. The groups are listed by size (number of elements in the group).
- 3. The smallest group is then merged into an adjacent group with the lowest closeness value. This is achieved by storing the merged group in a *merge trace*, so the calculations of the new group information and new group names are left to the end of the whole merging process.
- 4. The smallest sized group is calculated and the process returns to step 3, until the predefined number of groups is reached.

The region growing phase generates hundreds of groups, that are often merged into tens of groups, the *merge trace* is used to rename all of the groups into consecutive group numbers, calculate the new group adjacency information (groups that have been merged are deleted from the adjacency list, after the information is included into the remaining groups) and update other group information.

### **12.5 Metadata Creation – Group Information**

Every Grouped Abstraction module stores information of the generalization of the data (within a GROUP array, see 12.3) and general group information that is stored for every group, including:

- 1. the group *number*, allocated when the group is calculated, representing the order of calculation;
- 2. the *name* of the group (a string representation of the group number);
- 3. the *number* of elements within the group;
- 4. the *total* amount of all the data values added together;
- 5. the number of adjacent groups (*adjAmount*);
- 6. a list describing information about the adjacent groups (*adjGroups*) including the closeness values.

Each of these variables are stored by the region growing algorithm. The adjacency information is calculated before the groups are merged together and the merge process generates a merge trace that is used to add the group information together between merged groups. The algorithm proceeds in this order, because the adjacency information is used by the region merging algorithm.

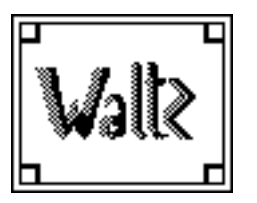

**Waltz User Manual** Version: 1.0 J.C.Roberts Section: 12 Date: 19 December, 1996 Page : 12-5

### **12.6 Metadata Creation – Group Adjacency Information**

The information of the adjacent groups is calculated by visiting each point in the GROUP array and working out whether the 6-connected neighbors are of the same group or different. Any of the neighboring groups that are different (to the current group name) are stored in a linked list (in an array of linked lists, indexed on the current group name), unless it has been previously stored. The reverse adjacency information is also stored (in the appropriate list) and each of the neighboring groups are marked as being visited, so each node is only visited once.

### **12.7 Author Details and Contact Address**

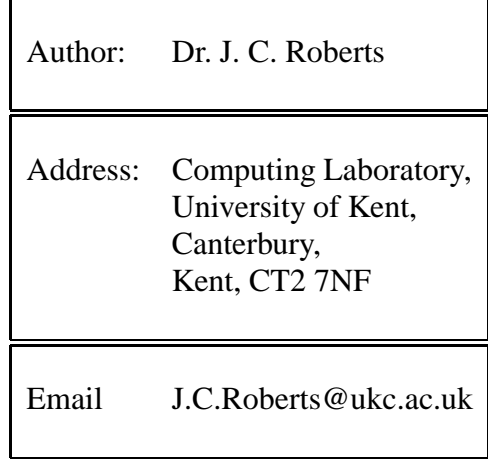

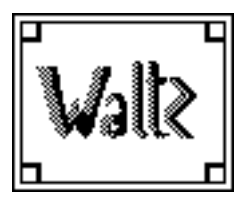

### **References**

- [BE94] R. Daniel Bergeron and Arie Kaufman Eds. *Proceedings Visualization '94 – Washington D.C., October 17–18, sponsored by the IEEE Computer Society*. IEEE Computer Society Press, 1994.
- [Ell91] S. T. Ellis. *Pictorial Communication in Virtual and Real Environments*. London: Taylor and Francis, 1991.
- [EW92] R. A. Earnshaw and N. Wiseman. *An Introductory Guide to Scientific Visualization*. Springer-Verlag, 1992.
- [FvDFH90] James D. Foley, Andries van Dam, Steven K. Feiner, and John F. Hughes. *Computer Graphics — Principles and Practice (Second Edition)*. Addison-Wesley Systems Programming Series, 1990.
- [Hag94] Hans Hagen. Visualization of large data sets. In L. Rosenblum, R. A. Earnshaw, J. Encarnacao, H. Hagen, A. Kaufman, S. Klimenko, G. Nielson, F. Post, and D. Thalmann, editors, *Scientific Visualization Advances and Challenges*, pages 187–198. IEEE Computer Society Press and Academic Press, 1994.
- [Kal93] Roy S. Kalawsky. The Science of Virtual Reality and Virtual Environ*ments*. Addison Wesley, 1993.
- [Kau91] Arie Kaufman. *Volume Visualization IEEE Computer Society Press Tutorial*. IEEE Computer Society Press, 1991.
- [KK93] Peter R. Keller and Mary M. Keller. *Visual Cues Practical Data and Visualization*. IEEE Computer Society Press, 1993.
- [LC87] William E. Lorensen and Harvey E. Cline. Marching cubes: A high resolution 3D surface construction algorithm. *ACM Computer Graphics*, 21(4):163–169, July 1987.
- [MCRS93] G. Manos, A. Y. Cairns, I. W. Ricketts, and D. Simclair. Automatic segmentation of hand-wrist radiographs. *Image and Vision Computing*, 11(2):100–111, 1993.
- [Nie94] Gregory M. Nielson. Research issues in modelling for the analysis and visualization of large data sets. In L. Rosenblum, R. A. Earnshaw, J. Encarnacao, H. Hagen, A. Kaufman, S. Klimenko, G. Nielson, F. Post, and D. Thalmann, editors, *Scientific Visualization Advances and Challenges*, pages 143–155. IEEE Computer Society Press and Academic Press, 1994.

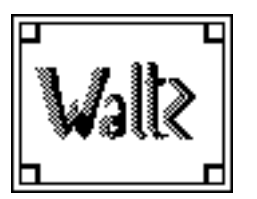

**Waltz User Manual** Version: 1.0 J.C.Roberts Section: 12 Date: 19 December, 1996 Page : 12-2

- [Rob95] Jonathan C. Roberts. *Aspects of Abstraction in Scientific Visualization*. Ph.D thesis, Kent University, Computing Laboratory, Canterbury, Kent, England, UK, CT2 7NF, October 1995.
- [WW92] A. Watt and M. Watt. *Advanced Animation and Rendering Techniques — Theory and Practice*. Addison-Wesley, 1992.